## **How to Receive a Purchase Order**

Last Updated: KW 8.31.22

- 1. Log in to Banner, and go to screen FPARCVD Below are paths on how to access the screen.
  - a. Type FPARCVD in the Search box; or

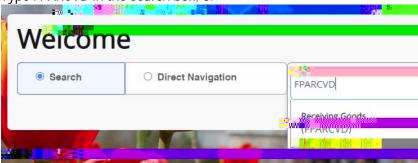

b. Click the Applications icon (9 squares, on top-left of the screen), and move through Purchasing and Procurement > Receiving Processing > Receiving Goods

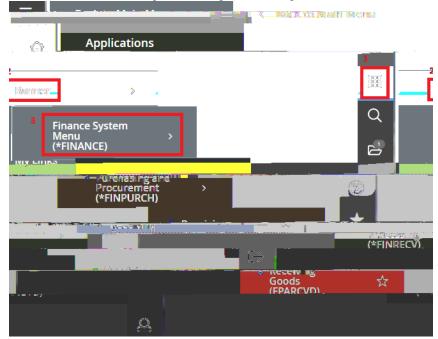

2. In the Receiver Document Code box, type "NEXT", then click Go

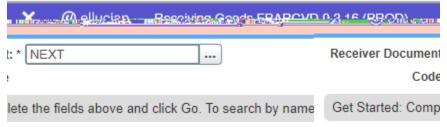

## How to Receive a Purchase Order Last Updated: KW 8.31.22

3. Populate following fields. Click down arrow (bottom-

## How to Receive a Purchase Order Last Updated: KW 8.31.22

| 6.  | After you click save, should receive green notes.                                                     |
|-----|----------------------------------------------------------------------------------------------------|
| 7.  | Close the screen by clicking the X at the top-left of the screen.                                     |
| 8.  | Click Yes to the question of 'Force Close?' This will return you to Receiving Goods screen.           |
| 9.  | Go to the Description page by clicking the down arrow (bottom-left of the screen)                     |
|     |                                                                                                    |
| 10. | Enter the dollar amount or quantity of items being received under current column on received row.  a. |
|     |                                                                                                    |